EyeCAD FAQ

## **FAQ 庇(付属品)の高さ変更**

## 付属品で入力した庇の設置高を変更する方法

付属品で入力した庇の設置高の変更は、高さ設定で行います。以下の手順で操作します。

- ① メインメニューから「高さ設定」を開く
- ② 入力した庇をクリックし、値を変更する

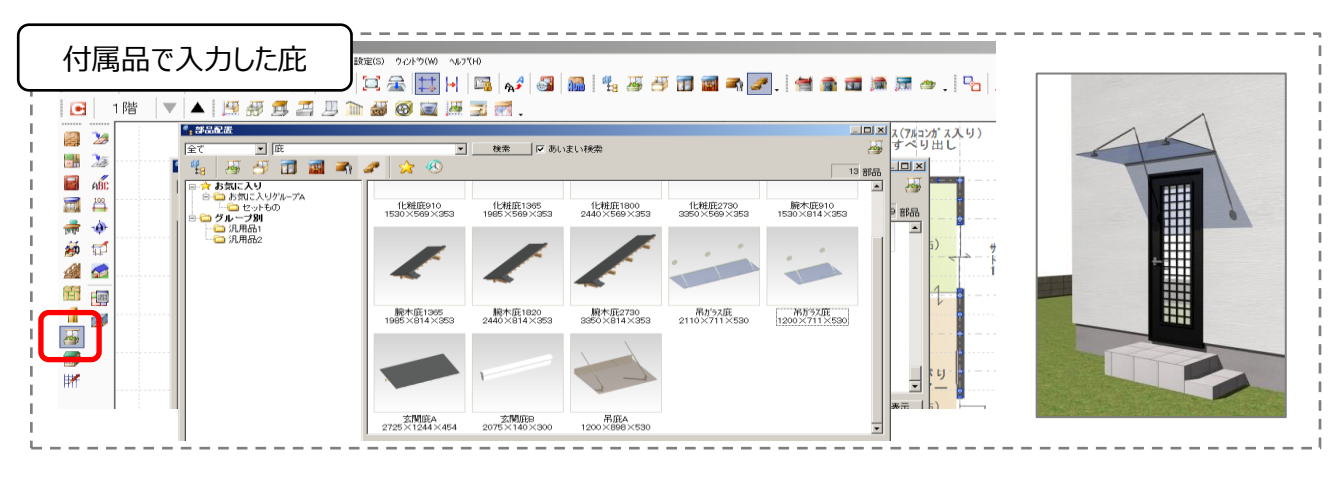

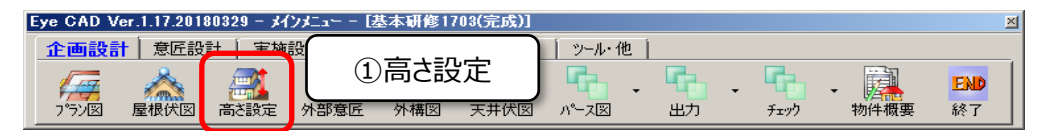

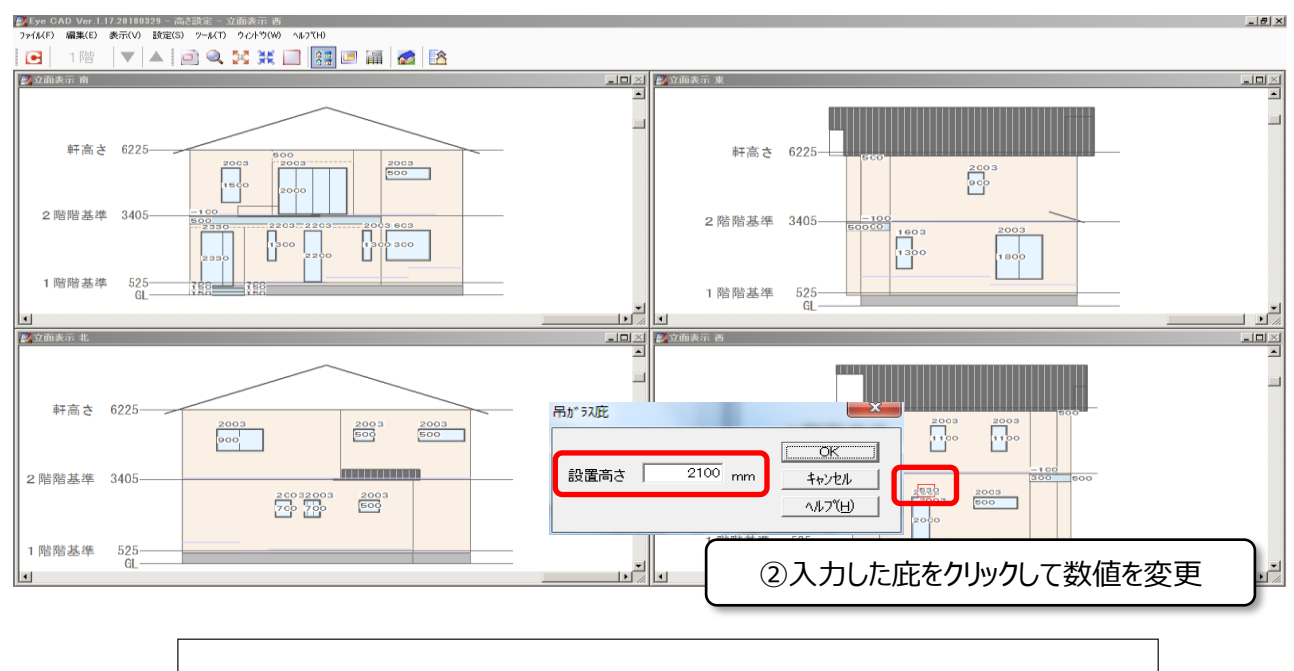

**FAQ-庇(付属品)の高さ変更 は以上です**